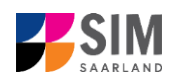

# **StudierendenInformationsManagementsystem Saarland**

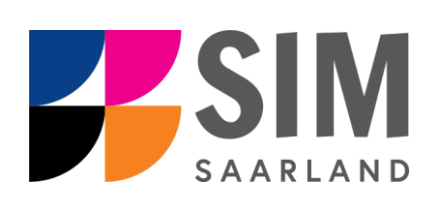

# Bewerbungsinfo Sommersemester 2024/25

# **Das Wichtigste kurz und knapp:**

**Aufruf für Studierende der HBKsaar** über <https://sim.hbksaar.de/launchpad>

**für neue Studienbewerber\*innen** über [https://sim.hbksaar.de/bewerbung](https://sim.hbksaar.de/bewerbung/)

**Modernen Browser verwenden**: Google Chrome, Mozilla Firefox, Microsoft Edge auf Chromium Basis in der aktuellsten Version. Apple Safari und Internet Explorer werden nicht vollständig unterstützt.

SIM-Bewerbungsportal immer über Logoff<sup>(1)</sup> verlassen

Bewerbung: **Navigation** über die einzelnen Abschnitte links im Fenster, **Pflichtfelder** mit roten Stern markiert (z.B.), \*Nachname Hilfetext über, <sup>1</sup> zwischenspeichern mit <sup>Zwischenspeichem und zurück</sup>

**Informationen über die Bewerbung Sommersemester 2024/25: [https://www.hbk](https://www.hbksaar.de/bewerbung-informationen)[saar.de/bewerbung-informationen](https://www.hbksaar.de/bewerbung-informationen)**

# **Rückfragen zur Bewerbung an:** [studierendenverwaltung@hbksaar.org](mailto:studierendenverwaltung@hbksaar.org)

# **Rückfragen zu den Studiengängen:**

Freie Kunst und Media Art & Design: [m.rauch@hbksaar.de](mailto:m.rauch@hbksaar.de)

Kommunikations-, Produktdesign, Public Art/Public Design und Experimental Media: [d.zeller@hbksaar.de](mailto:d.zeller@hbksaar.de)

Kunsterziehung, Museumspädagogik und Kuratieren/Ausstellungswesen: [s.giese@hbksaar.de](file:///C:/Users/s.giese/AppData/Local/Microsoft/Windows/Temporary%20Internet%20Files/Content.Outlook/LHL67CA3/s.giese@hbksaar.de)

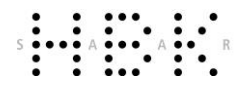

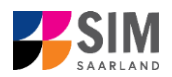

# **Technische Rückfragen** zum SIM Bewerbungsportal an**:** [sim-support@hiz-saarland.de](mailto:sim-support@hiz-saarland.de)

<span id="page-1-0"></span>Bitte geben Sie bei Rückfragen mindestens Vorname, Name, Geburtsdatum und ggf. Ihre HIZ-ID (Studierende der HBKsaar) bzw. Ihren Benutzernamen für das SIM-Bewerbungsportal (neue Studienbewerber\*innen nach erfolgreicher Registrierung) sowie die Hochschule, an der Sie sich bewerben bzw. einschreiben, an.

> 30. Oktober 2023 Version 5.0-de

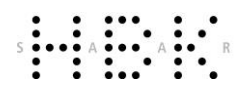

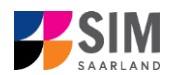

# **Inhaltsverzeichnis**

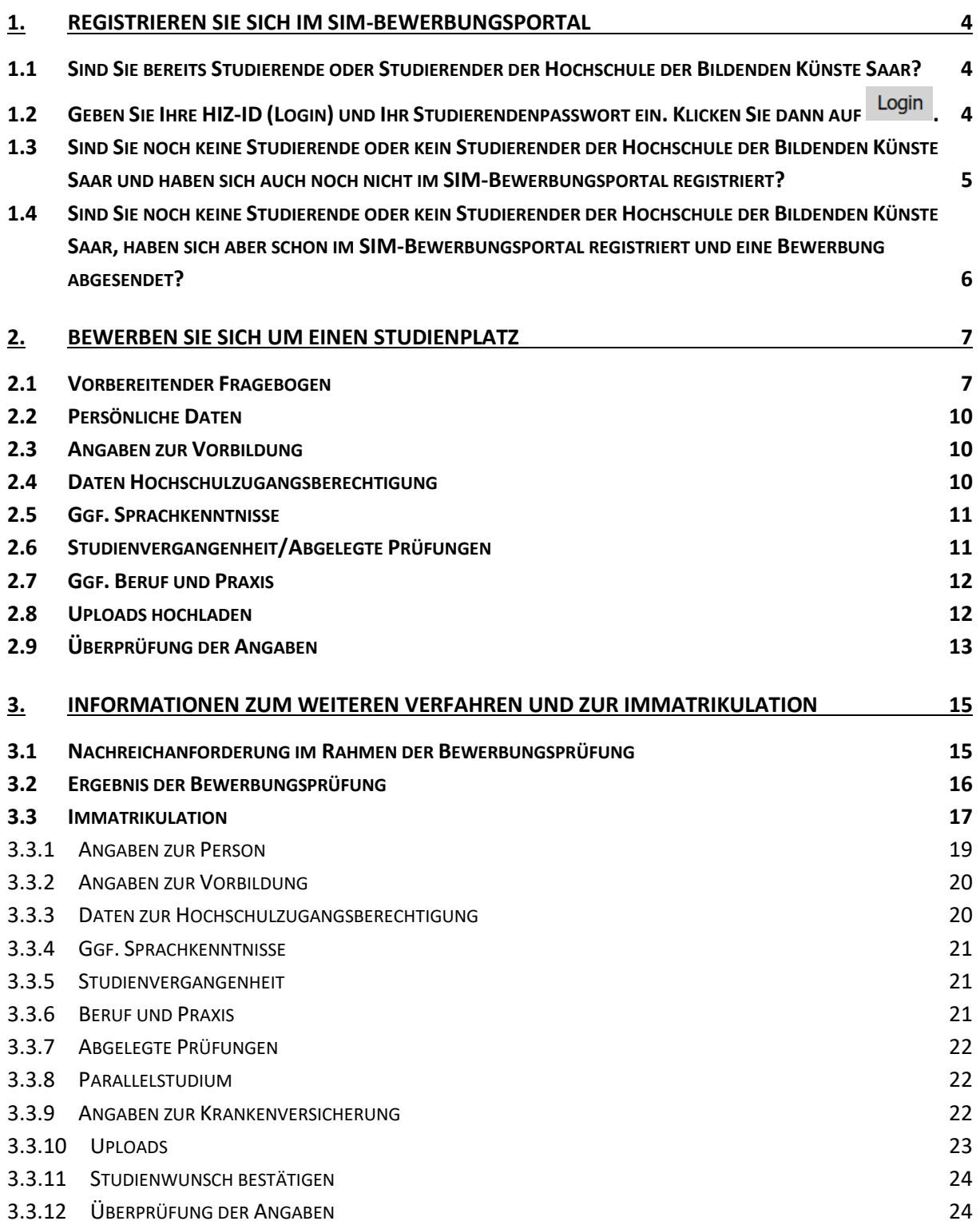

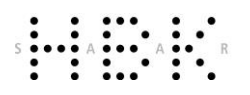

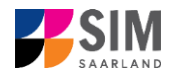

# <span id="page-3-0"></span>**1. Registrieren Sie sich im SIM-Bewerbungsportal**

**Wichtiger Hinweis:** Bitte verwenden Sie für die SIM-Portale einen modernen Browser (Google Chrome, Mozilla Firefox, Microsoft Edge auf Chromium Basis) in der aktuellsten Version. Bei anderen Browsern (z.B. Apple Safari, Internet Explorer) oder älteren Versionen kann es zu Anzeigeproblemen kommen.

# <span id="page-3-1"></span>**1.1 Sind Sie bereits Studierende oder Studierender der Hochschule der Bildenden Künste Saar?**

Bitte verwenden Sie Ihren bestehenden Studierendenaccount! Rufen Sie dafür das SIM-Studierendenportal auf: <https://sim.hbksaar.de/launchpad>

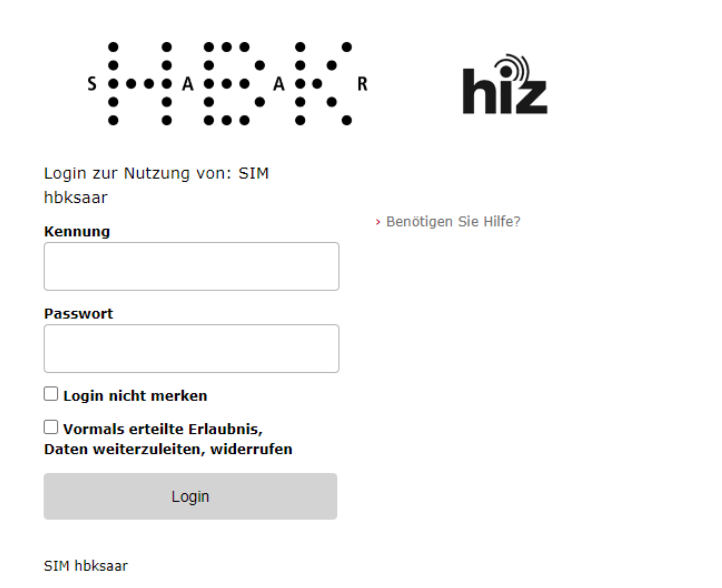

<span id="page-3-2"></span>**1.2 Geben Sie Ihre HIZ-ID (Login) und Ihr Studierendenpasswort ein. Klicken Sie dann**  auf Login

Nach dem Login im SIM-Studierendenportal sehen Sie Ihre Startseite.

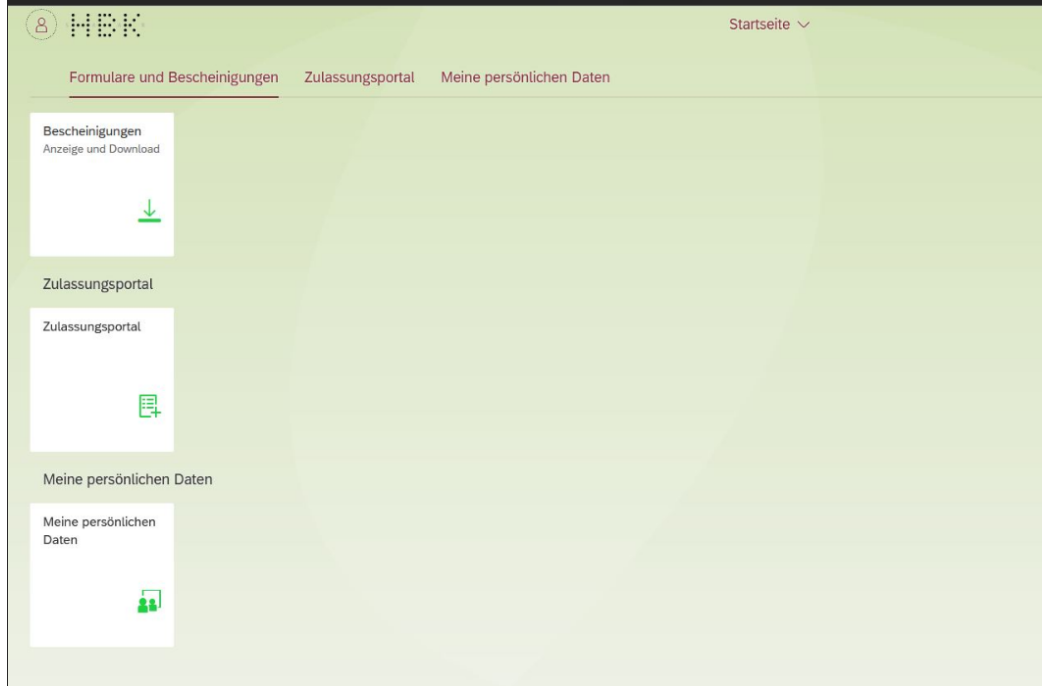

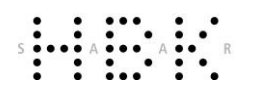

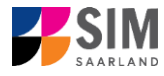

Von hier aus können Sie die gewünschten Aktionen ausführen. Wenn Sie z.B. auf folgende Kachel klicken, gelangen Sie zum Bewerbungsportal:

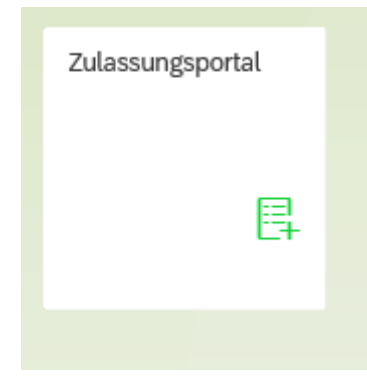

<span id="page-4-0"></span>**1.3 Sind Sie noch keine Studierende oder kein Studierender der Hochschule der Bildenden Künste Saar und haben sich auch noch nicht im SIM-Bewerbungsportal registriert?**

Dann registrieren Sie sich bitte neu! Rufen Sie das SIM-Bewerbungsportal auf: <https://sim.hbksaar.de/bewerbung/>

Klicken Sie auf Account erstellen

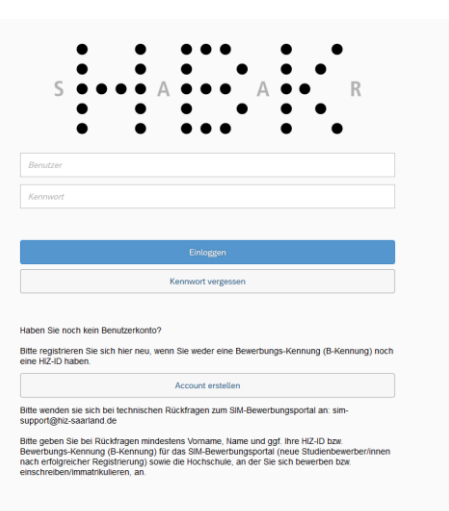

Geben Sie bitte die angefragten Daten ein.

**Hinweis:** Bitte geben Sie eine E-Mail-Adresse an, die Sie über den gesamten Verlauf des Bewerbungsverfahrens jederzeit zuverlässig abrufen können.

Klicken Sie dann auf Absenden

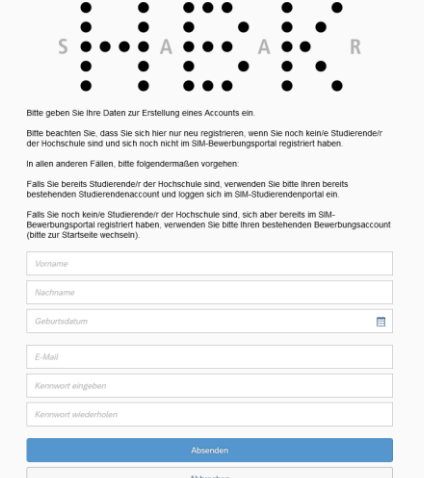

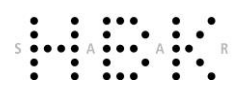

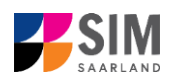

Nach wenigen Minuten erhalten Sie an die angegebene E-Mail-Adresse eine automatisch erzeugte E-Mail. Darin werden Sie gebeten, ggf. bereits bestehende Nutzerdaten zu verwenden. Ansonsten verwenden Sie bitte den in der Mail übermittelten Benutzernamen zum Login und klicken Sie auf den in der Mail angegebenen Link, um Ihr Konto zu aktivieren.

**Hinweis:** Sollten Sie die Registrierungsmail innerhalb von 15 Minuten nicht erhalten, prüfen Sie bitte vorsichtshalber Ihren SPAM-Ordner.

Sie müssen *innerhalb von 24 Stunden* auf den in der Mail übermittelten Link klicken, Benutzername und Kennwort eingeben und

auf Einloggen klicken, um Ihren Bewerbungsaccount zu aktivieren. Andernfalls müssen Sie wieder neu mit

Account erstellen beginnen.

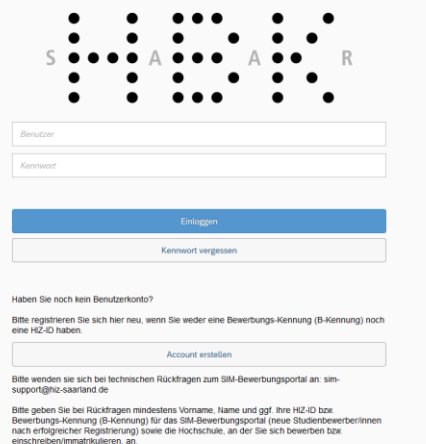

<span id="page-5-0"></span>**1.4 Sind Sie noch keine Studierende oder kein Studierender der Hochschule der Bildenden Künste Saar, haben sich aber schon im SIM-Bewerbungsportal registriert und eine Bewerbung abgesendet?**

Bitte verwenden Sie Ihren bestehenden Bewerbungsaccount!

Rufen Sie das SIM-Bewerbungsportal auf: <https://sim.hbksaar.de/bewerbung/>

Geben Sie Ihren Benutzernamen (z.B. B000xxxx) und Ihr Bewerbungspasswort ein. Klicken Sie dann auf Einloggen

Sollten Sie Ihr Bewerbungspasswort vergessen haben, klicken Sie bitte auf Kennwort vergessen .

**Hinweis:** Sollte sich das Fenster **nicht** wie hier gezeigt öffnen, leeren Sie bitte mit STRG+F5 den Browser-Cache und starten den Browser neu.

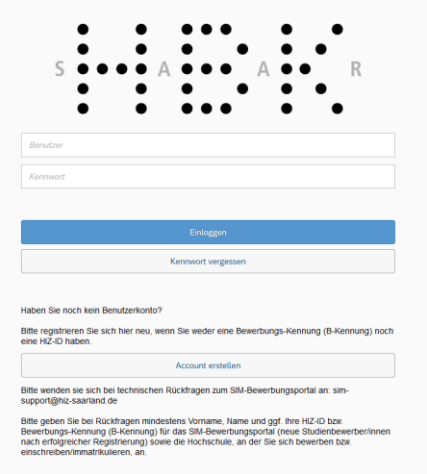

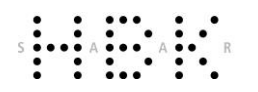

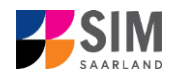

# <span id="page-6-0"></span>**2. Bewerben Sie sich um einen Studienplatz**

Nach dem Login im SIM-Bewerbungsportal sehen Sie Ihre persönliche Startseite.

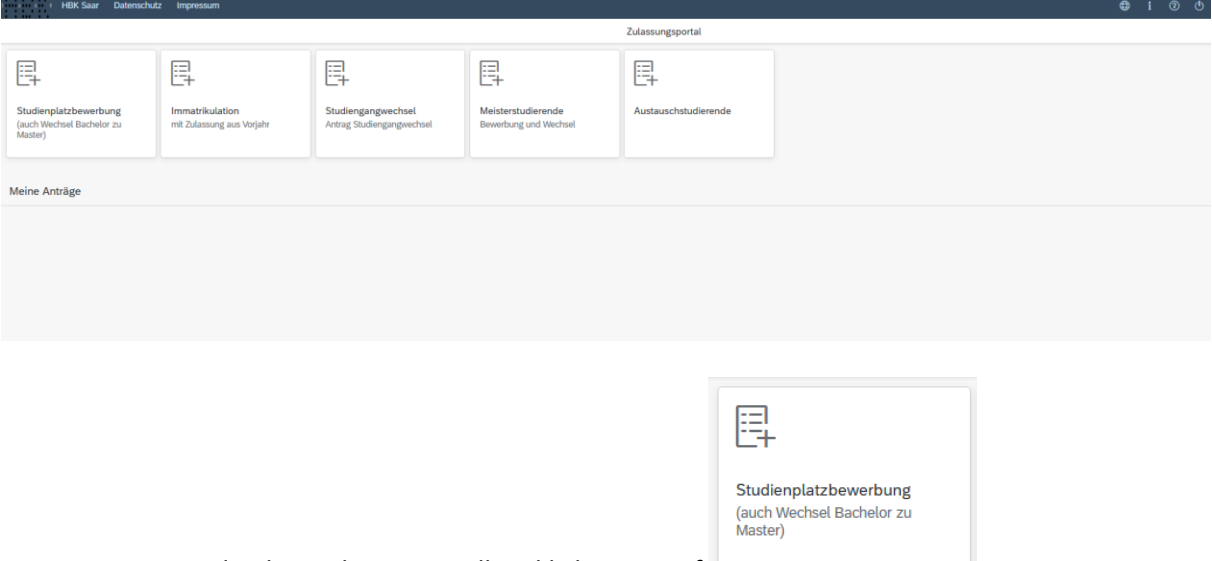

Um eine neue Studienbewerbung zu stellen, klicken sie auf

**Hinweis:** Gegebenenfalls bereits gestellte Anträge finden Sie unter **Meine Anträge**.

Unter Meine persönlichen Details rechts unten im Fenster können Sie erst dann Daten ändern oder auch Ihr Passfoto hochladen, wenn Sie bereits eine Bewerbung abgesendet haben.

# <span id="page-6-1"></span>**2.1 Vorbereitender Fragebogen**

Wählen Sie den Studiengang aus, für den Sie bewerben möchten.

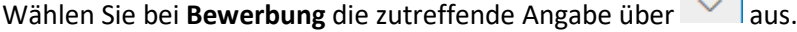

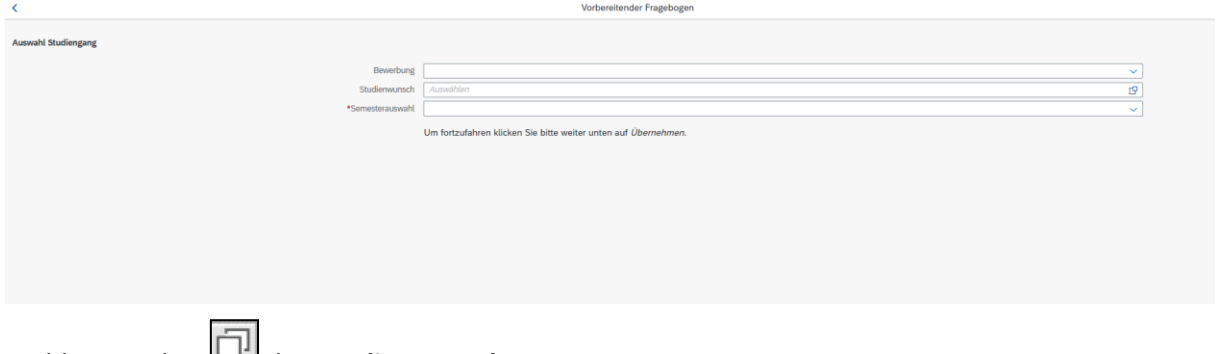

 $\sim 100$ 

Wählen Sie über **den Studienwunsch** aus.

**Hinweis:** Falls Sie Ihren Studienwunsch in der sich öffnenden Auswahlliste nicht finden sollten, überprüfen Sie bitte Ihre vorher gemachte Angabe zur Bewerbung.

Je nach Studienwunsch werden außerdem technische Zuordnungen ausgegraut dargestellt. In diesem Fall sind keine weiteren Angaben notwendig.

**Hinweis:** Bitte füllen Sie alle Felder im Vorbereitenden Fragebogen aus, damit Sie weiter fortfahren können.

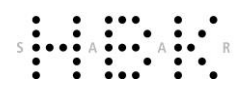

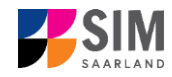

Klicken Sie abschließend auf <sup>Übernehmen</sup>. Dadurch wird automatisch der zu Ihrem Studienwunsch passende Bewerbungsantrag geöffnet.

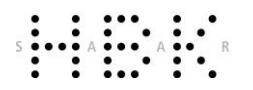

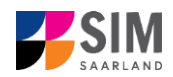

#### **Hinweise:**

- − Rufen Sie die einzelnen Abschnitte in der Navigationsleiste links im Fenster auf und machen Sie jeweils die erforderlichen Angaben. Die konkrete Ansicht des Bewerbungsantrags unterscheidet sich ggf. von den Screenshots in dieser Nutzerhilfe je nach Studienwunsch.
- − Pflichtfelder sind in dem Bewerbungsantrag mit einem roten Stern markiert, z.B. \*Nachname
- − Über  $\mathbf{1}$  können Sie ggf. einen hinterlegten Hilfetext aufrufen.
- − Mit Klick auf E<sup>zwischenspeichern und zurück</sup> können Sie Ihren Bewerbungsantrag zwischenspeichern und gelangen zurück zur Einstiegsseite. Sie können dann die Bearbeitung nach erneutem Aufruf zu einem späteren Zeitpunkt wieder aufnehmen.
- − Ihren Bewerbungsantrag können Sie nur absenden, wenn Sie alle Pflichtfelder ausgefüllt und die Pflichtdokumente hochgeladen haben. Klicken Sie dann auf **Antrag einreichen**, um Ihren Immatrikulationsantrag bei der Hochschule der Bildenden Künste Saar einzureichen. Bitte beachten Sie, dass falsche Angaben zum Ausschluss der Bewerbung aus dem weiteren Verfahren führen können.
- − Wenn die Sprache im Fragebogen geändert wird, werden Sie automatisch auf die Startseite des Bewerbungsportals geleitet. Um Ihre Bewerbung fortzusetzen, klicken Sie bitte auf Ihre Bewerbungskachel. Ihre bisher gemachten Angaben wurden zwischengespeichert.
- − Falls technische Probleme während Ihrer Bewerbung entstehen, wird auf Ihrer Bewerbungskachel angezeigt, dass ein technischer Fehler besteht, außerdem wird folgende Hinweismeldung eingeblendet:

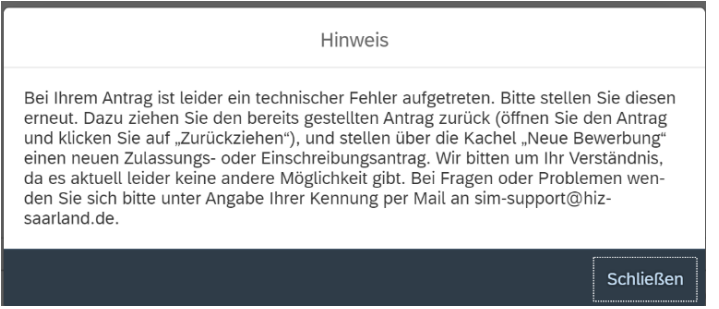

In diesem Fall folgen Sie bitte den Anweisungen aus dem Hinweis. Dazu ziehen Sie den bereits gestellten Antrag zurück und stellen Sie über die Kachel "neue Bewerbung" einen neuen Zulassungs- oder Einschreibantrag.

− Bitte verlassen Sie das SIM-Bewerbungsportal immer über **Logoff**, indem Sie rechts oben im

Fenster auf  $\bigcup$  klicken.

[Version](#page-1-0) 5.0-de **Seite 9** von **26** 

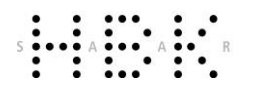

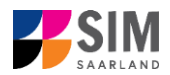

# <span id="page-9-0"></span>**2.2 Persönliche Daten**

Füllen Sie bitte mindestens die Pflichtfelder aus. Bitte beachten Sie die korrekte Angabe zum Geschlecht.

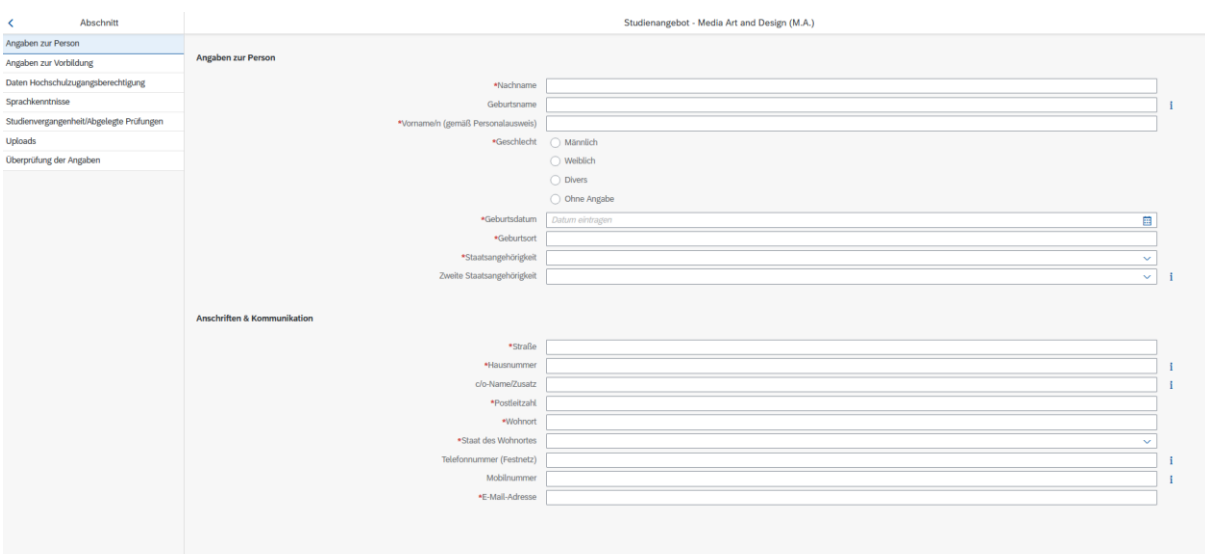

# <span id="page-9-1"></span>**2.3 Angaben zur Vorbildung**

Klicken Sie auf Angaben zur Vorbildung . Füllen Sie bitte mindestens die Pflichtfelder aus. In Abhängigkeit von Ihrer Auswahl öffnen sich ggf. weitere Fragen zur Beantwortung und Sie haben hier die Möglichkeit, die entsprechenden Dokumente hochzuladen.

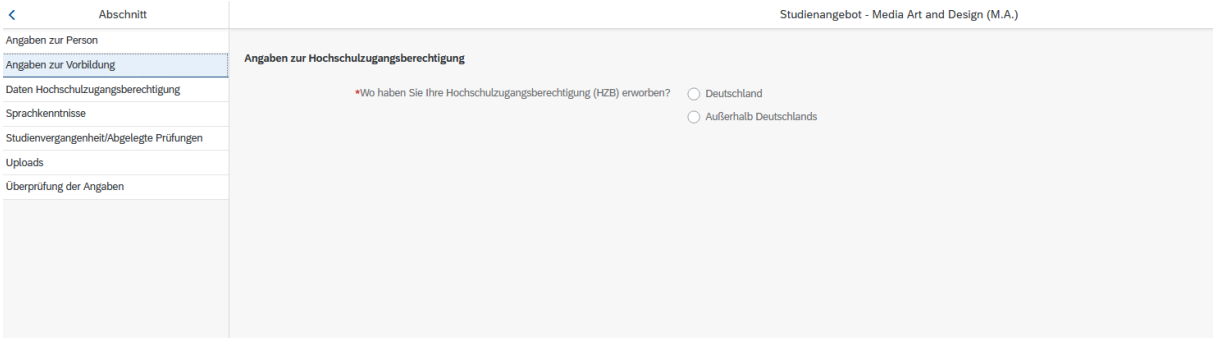

# <span id="page-9-2"></span>**2.4 Daten Hochschulzugangsberechtigung**

Klicken Sie auf Daten Hochschulzugangsberechtigung Füllen Sie bitte mindestens die Pflichtfelder aus. Für das *Abitur* geben Sie als Art der Hochschulzugangsberechtigung bitte *Gymnasium (aHR)* an. Bitte laden Sie auch Ihre Hochschulzugangsberechtigung bzw. Ihr letztes Zeugnis im entsprechenden Upload-Feld hoch.

**Hinweis:** Um mehrere Dokumente (z.B. jpg) zu einer pdf-Datei zusammenzufügen, finden Sie entsprechende Anleitungen im Internet (Suche z.B. "mehrere jpgs in pdf zusammenfügen").

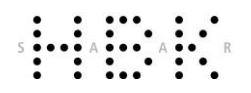

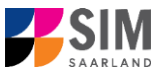

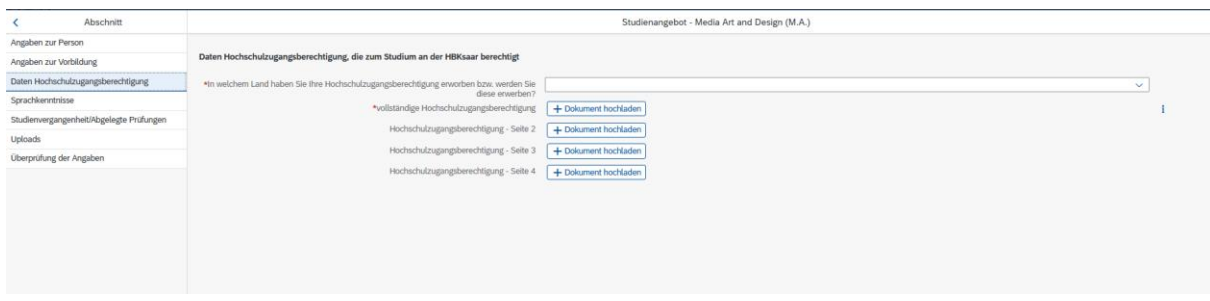

# <span id="page-10-0"></span>**2.5 Ggf. Sprachkenntnisse**

Klicken Sie auf Sprachkenntnisse. Angaben zu den Sprachkenntnissen sind nur erforderlich, wenn Sie keine entsprechende Vorbildung in Deutschland nachweisen können. Füllen Sie dann bitte mindestens die angezeigten Pflichtfelder aus und laden Sie, falls bereits vorhanden, den Nachweis hoch.

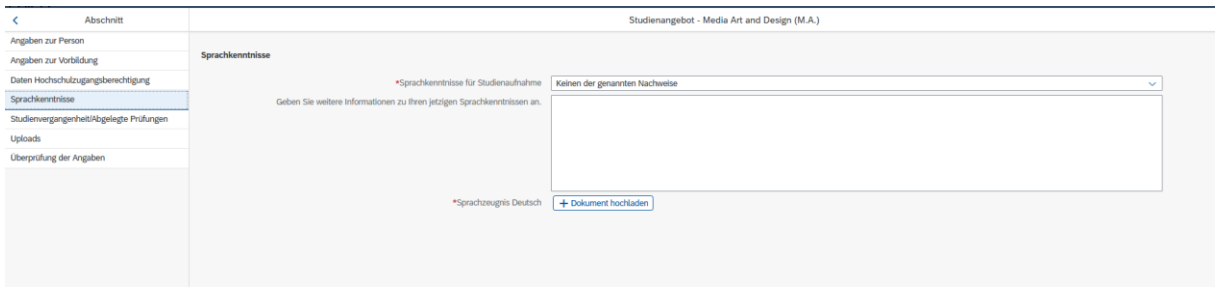

# <span id="page-10-1"></span>**2.6 Studienvergangenheit/Abgelegte Prüfungen**

Klicken Sie auf . Füllen Sie bitte die Pflichtfelder aus. In Abhängigkeit von Ihrer Auswahl öffnen sich ggf. weitere Fragen zur Beantwortung und Upload-Felder. Daher dauert es ein wenig, bis Ihr Klick auf *Ja* oder *Nein* angezeigt wird, bitte warten Sie dies ab.

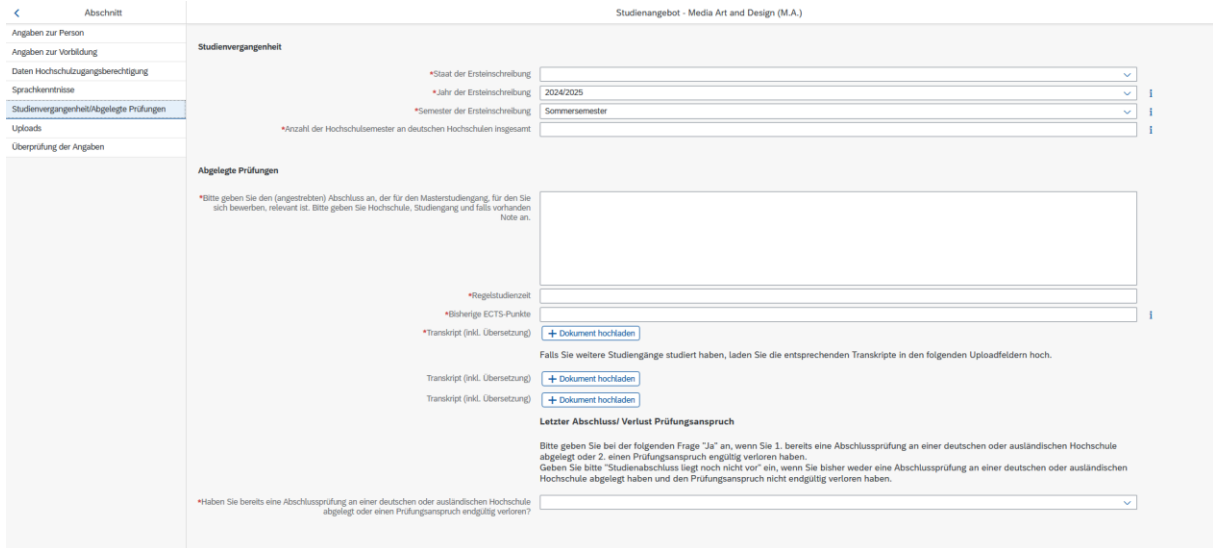

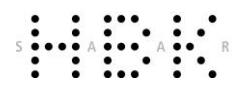

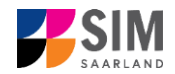

# <span id="page-11-0"></span>**2.7 Ggf. Beruf und Praxis**

Klicken Sie auf Beruf und Praxis . Beantworten Sie bitte die Pflichtfragen.

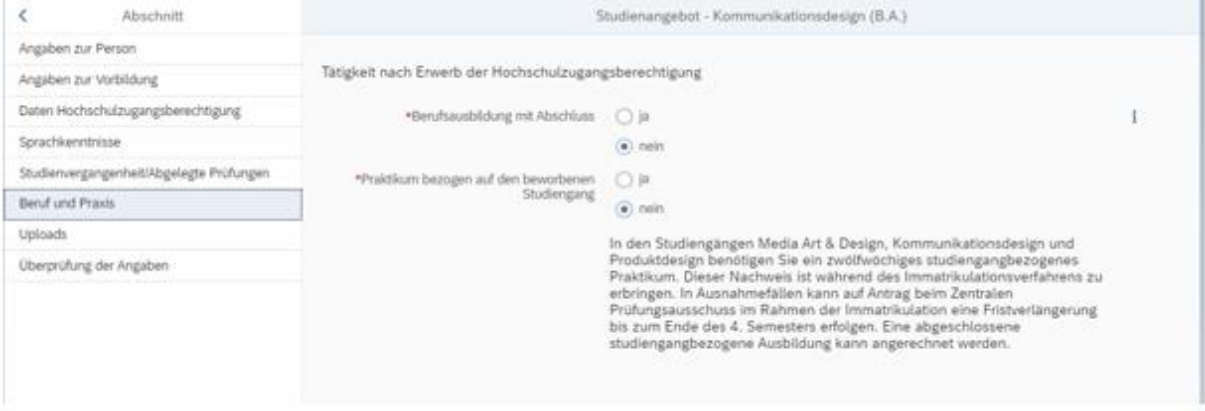

# <span id="page-11-1"></span>**2.8 Uploads hochladen**

Klicken Sie auf Uploads. Laden Sie bitte mindestens alle Pflichtdokumente hoch, indem Sie bei dem jeweiligen Feld auf  $+$  Dokument hochladen klicken. Bitte ordnen Sie Felder und Dokumente korrekt zu.

Pro Dokument kann genau *eine* Datei hochgeladen werden; als Dateiformat ist **pdf** möglich. Falls Sie mehrere Dokumente (z.B. jpg) zu einer pdf-Datei zusammenfügen müssen, finden Sie entsprechende Anleitungen dazu im Internet (Suche z.B. "mehrere jpgs in pdf zusammenfügen").

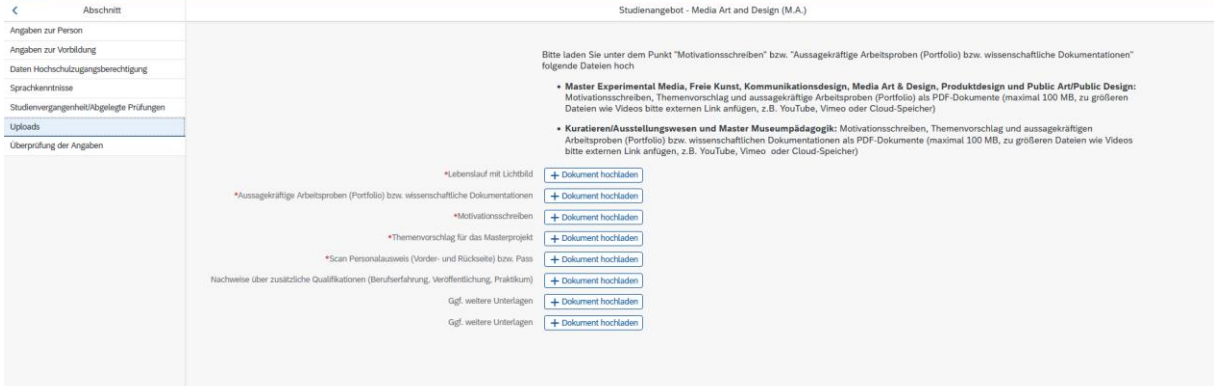

Markieren Sie in dem sich öffnenden Fenster per Klick Ihre hochzuladende Datei und klicken Sie dann

auf **Frank Staten Sie bitte darauf, dass das Dokument gut zu lesen ist.** 

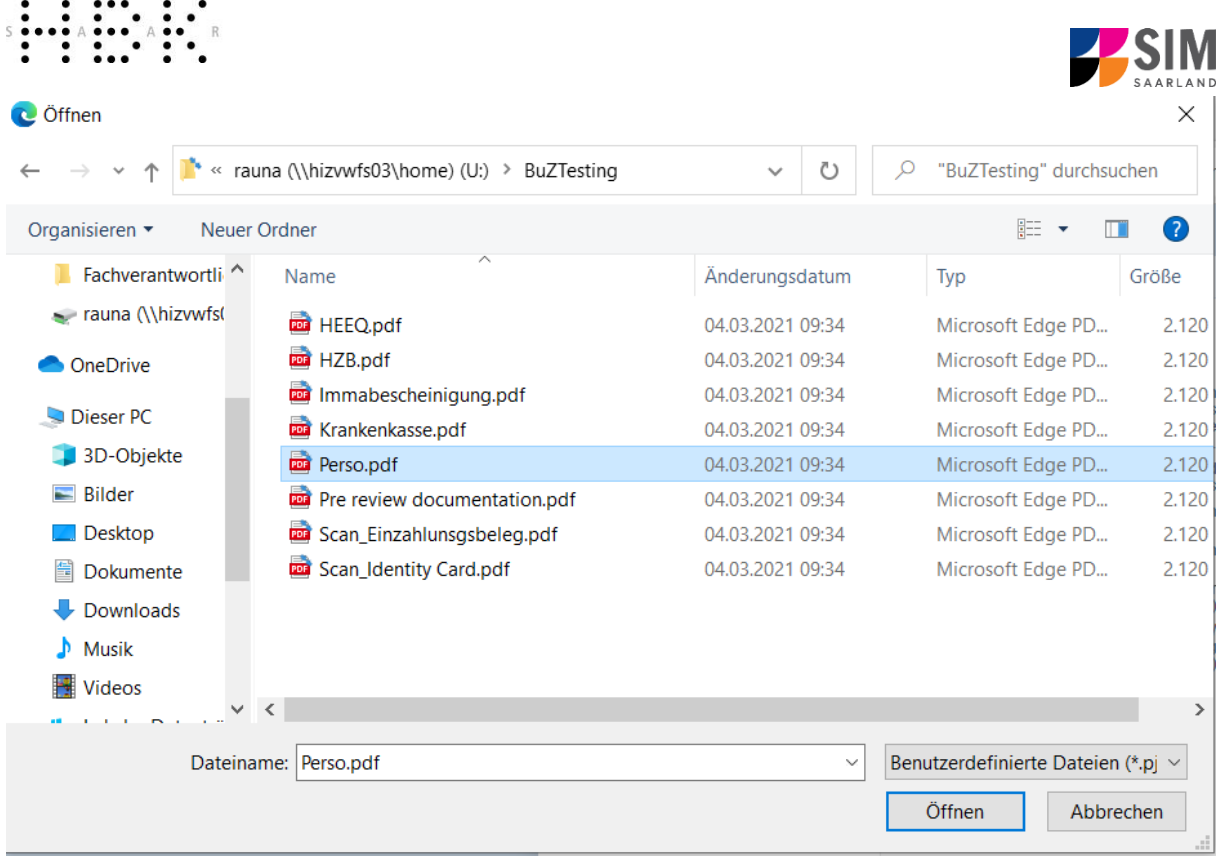

Die hochgeladene Datei wird nach erfolgreichem Upload an entsprechender Stelle angezeigt:

\*Scan Personalausweis (Vorder- Perso.pdf und Rückseite) bzw. Pass

Bei Bedarf können Sie ein Dokument noch einmal austauschen, indem Sie auf das zugehörige Stiftsymbol klicken und eine neue Datei auswählen.

# <span id="page-12-0"></span>**2.9 Überprüfung der Angaben**

Klicken Sie auf Überprüfung der Angaben. In diesem letzten Abschnitt müssen Sie eine eidesstattliche Versicherung abgeben, um den Antrag absenden zu können. Lesen Sie die Punkte aufmerksam durch und kennzeichnen Sie zum Absenden des Antrags Ihr Einverständnis mit einem Klick in das zu-

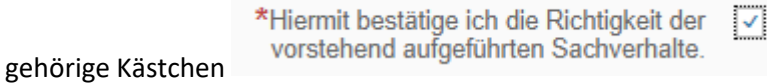

Bitte beachten Sie, dass das Kontrollkästchen in der Druckansicht bzw. der Vorschau nicht gefüllt ist. Dies bedeutet nicht, dass das Kästchen in Ihrem Antrag nicht gefüllt war. Der Antrag kann nur abgesendet werden, wenn die eidesstattliche Versicherung abgegeben wurde.

Bitte berücksichtigen Sie auch, dass Sie hier den Nachweis über die Einzahlung der Eignungsprüfungsgebühr hochladen müssen.

Í

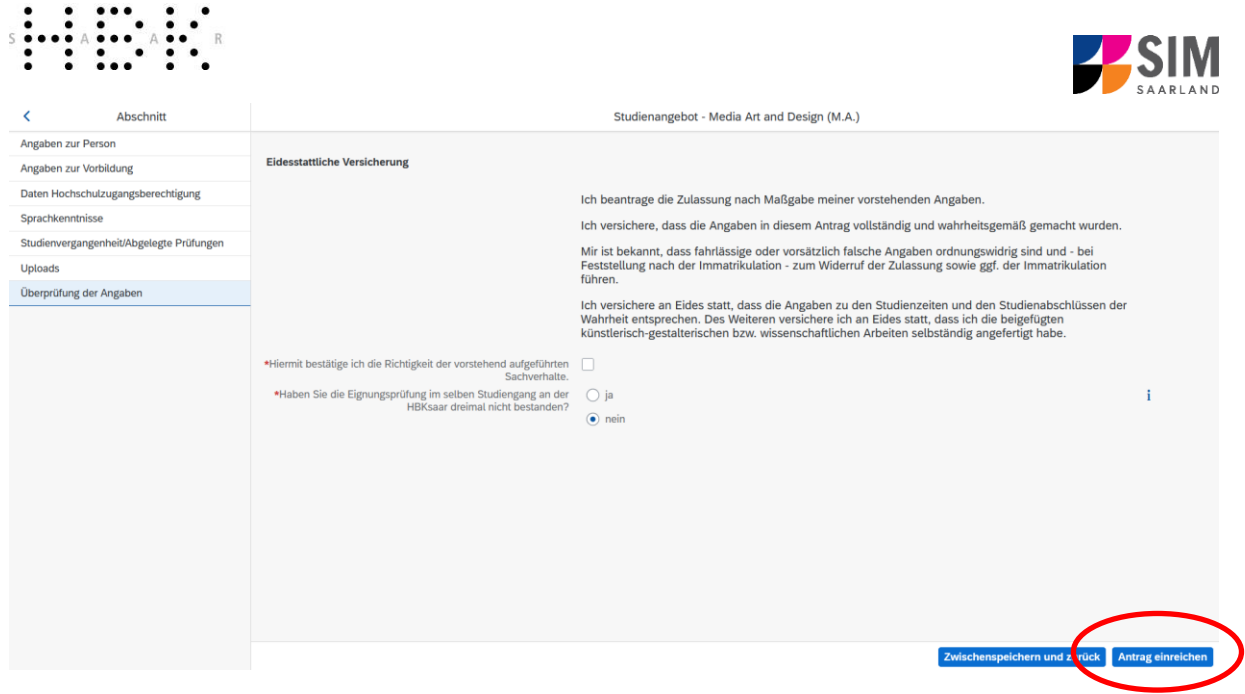

Antrag einreichen Klicken Sie abschließend zum Absenden Ihrer Bewerbung auf **Dem Bernstein und Einen wird dann** 

kurz eine Bestätigung angezeigt, dass der Antrag abgesendet wurde mit entsprechender Antrags-

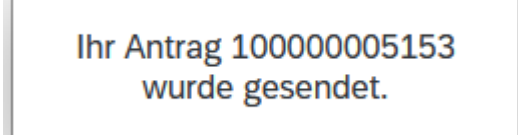

 $\overline{\phantom{a}}$ 

nummer **und sehen den Antrag unter Meine Anträge.** 

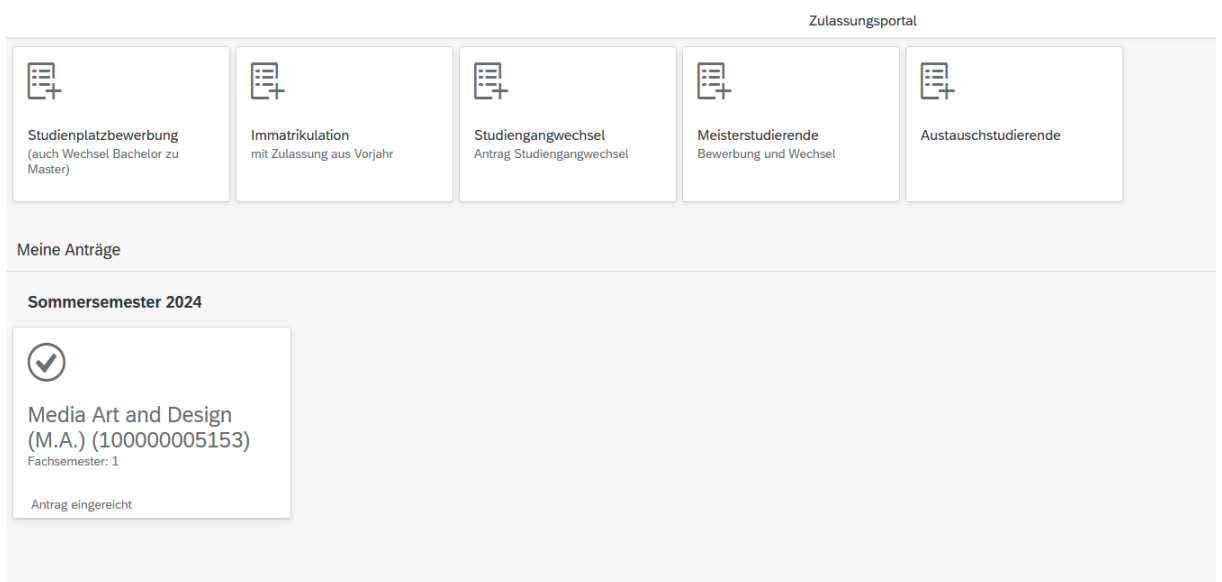

Im Anschluss sollten Sie eine Mailbestätigung erhalten. Sollte dies nicht der Fall sein, überprüfen Sie bitte rechtzeitig vor der Bewerbungsfrist, dass Sie Ihre vorgesehene Studienbewerbung auch wirklich

über Antrag einreichen abgesendet und diese nicht nur zwischengespeichert haben!

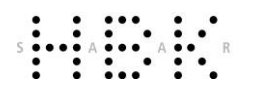

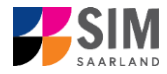

Sollten Sie trotzdem keine Mailbestätigung erhalten haben (auch nicht im SPAM-Ordner), wenden Sie sich bitte unter Angabe Ihrer Bewerbernummer und der Antragsnummer a[n studierendenverwal](mailto:studierendenverwaltung@hbksaar.org)[tung@hbksaar.org.](mailto:studierendenverwaltung@hbksaar.org)

# <span id="page-14-0"></span>**3. Informationen zum weiteren Verfahren und zur Immatrikulation**

# <span id="page-14-1"></span>**3.1 Nachreichanforderung im Rahmen der Bewerbungsprüfung**

Falls sich aus der Prüfung Ihres Zulassungsantrag die Notwendigkeit einer Nachreichung ergibt, werden Sie hierüber per Mail informiert. Außerdem ändert sich die Statusanzeige zu Ihrem Antrag in **Nachreichung angefordert**.

Mit Klick auf Ihren Antrag können Sie diesen wieder öffnen.

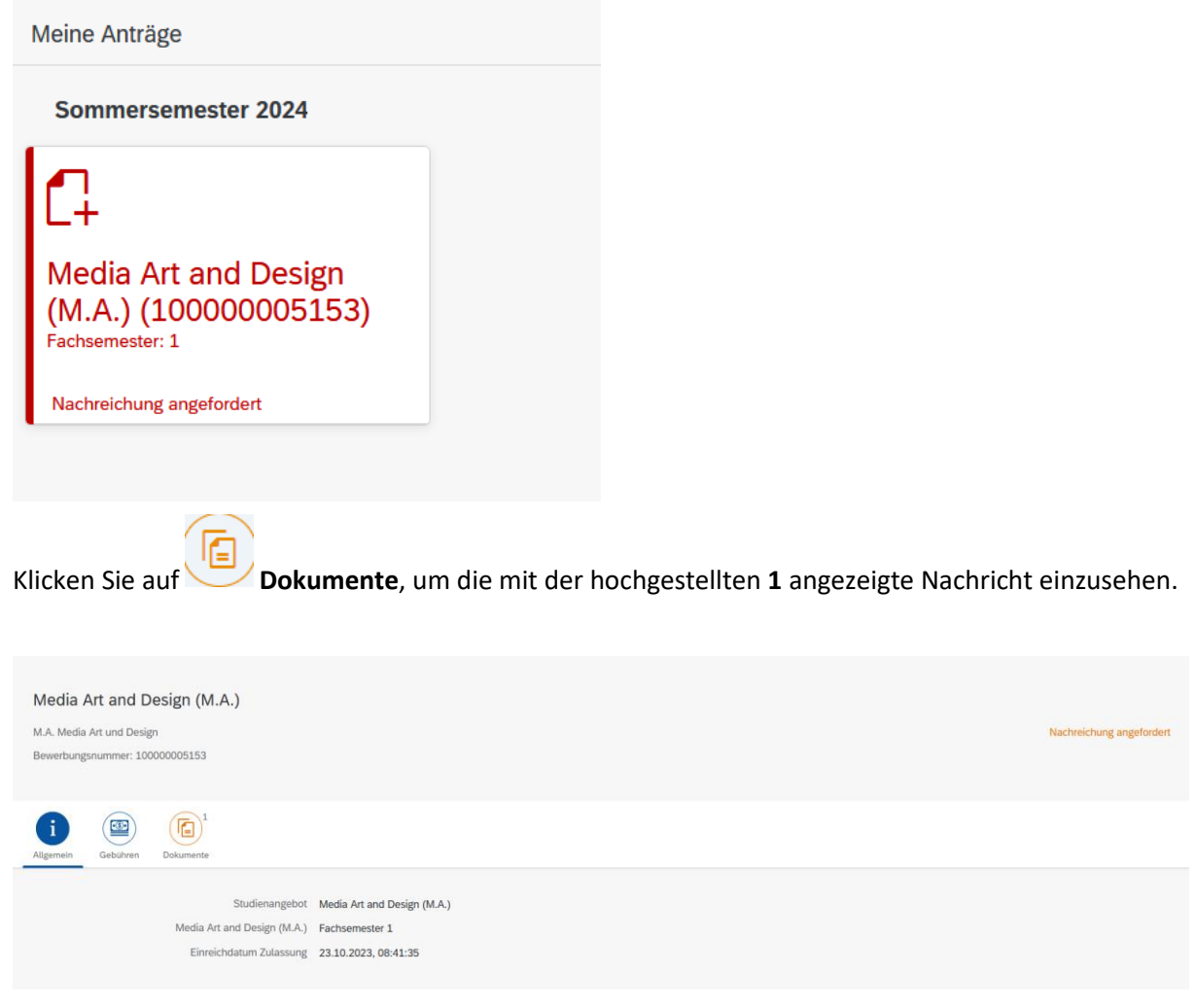

Das hochgeladene Dokument des versendeten Antrags besitzt in diesem Beispiel die Status-Information **Dieses Dokument ist leider ungültig** mit dem Kommentar **Dokument fehlerhaft**. Ein weiterer Kommentar könnte dazu hinterlegt sein. Das Dokument muss demnach erneut hochgeladen werden

(Nachreichanforderung). Dies erfolgt dann durch Klick auf **Dokumente erneut hochladen** 

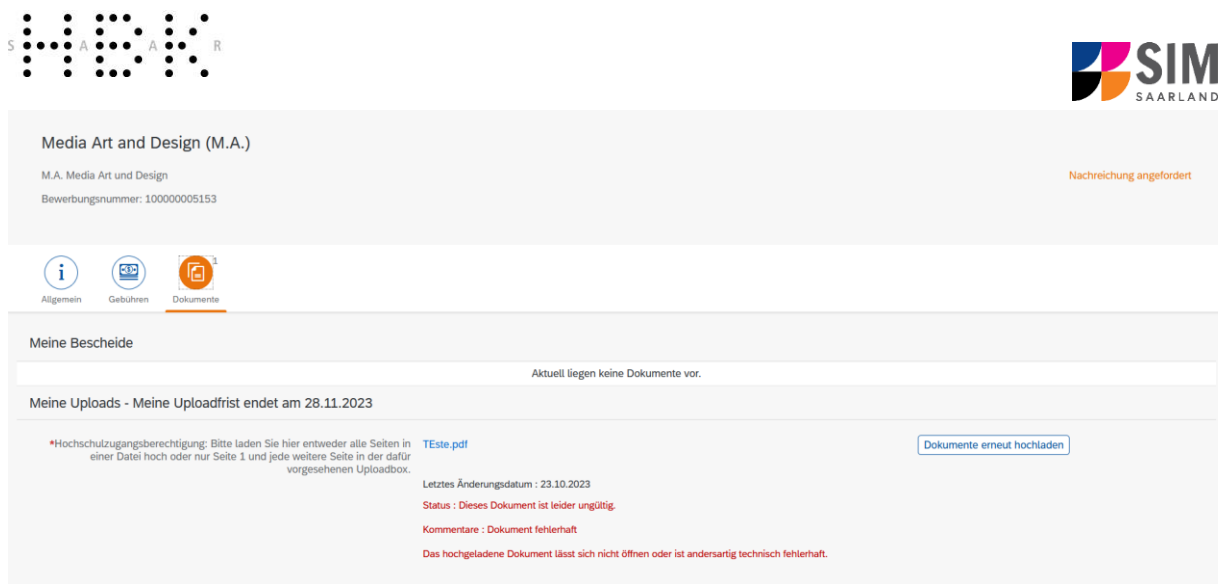

Es öffnet sich ein neues Fenster zur Auswahl eines neuen Dokuments. Markieren Sie die hochzuladende Datei per Klick und klicken Sie auf **. Eiter auf . Nach dem Hochladen des Dokuments rei**chen Sie Ihre Bewerbung mit Klick auf Erneut einreichen am Ende des Fensters erneut ein. Sie er-Die Dokumente wurden gesendet. halten dann eine Hinweismeldung und die Kommentare zum Dokument verschwinden. Media Art and Design (M.A.) M.A. Media Art und Design Nachreichung ange werbungsnummer: 100000005153  $(i)$  $\sqrt{2}$ Meine Bescheide ell liegen keine Doku Meine Uploads - Meine Uploadfrist endet am 28.11.2023 \*Hochschulzugangsberechtigung: Bitte laden Sie hier entweder alle Seiten in Upload.pdf<br>einer Datei hoch oder nur Seite 1 und jede weitere Seite in der dafür<br>vorgesehenen Uploadbox. Dokumente erneut hochladen Letztes Änderungsdatum: 23.10.2023

Hinweis: Bitte prüfen Sie in der Kachel der Startansicht, ob der Status "Nachreichung angefordert" verschwunden ist. Aktualisieren Sie ggf. die Ansicht mit F5. Ansonsten wiederholen Sie das Hochladen bitte.

# <span id="page-15-0"></span>**3.2 Ergebnis der Bewerbungsprüfung**

Die Hochschule der Bildenden Künste Saar prüft die eingehenden Bewerbungsanträge.

Ihre Bescheide (Zulassungs- oder Ablehnungsbescheid) können Sie in Ihrem Bewerbungsportal unter der entsprechenden Kachel im Reiter Dokumente aufrufen. Sobald dort ein aktueller Bescheid vorliegt werden Sie per Mail benachrichtigt.

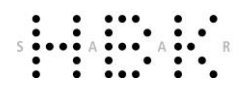

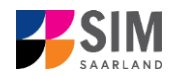

# Media Art and Design (M.A.)

M.A. Media Art und Design

Bewerbungsnummer: 100000005153

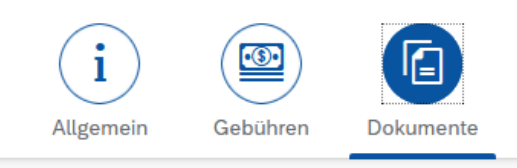

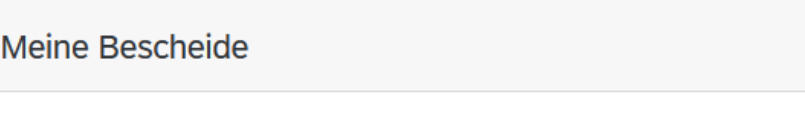

# <span id="page-16-0"></span>**3.3 Immatrikulation**

Nachdem Sie eine Zulassung erhalten haben, loggen Sie sich bitte noch einmal in Ihr Bewerberportal ein.

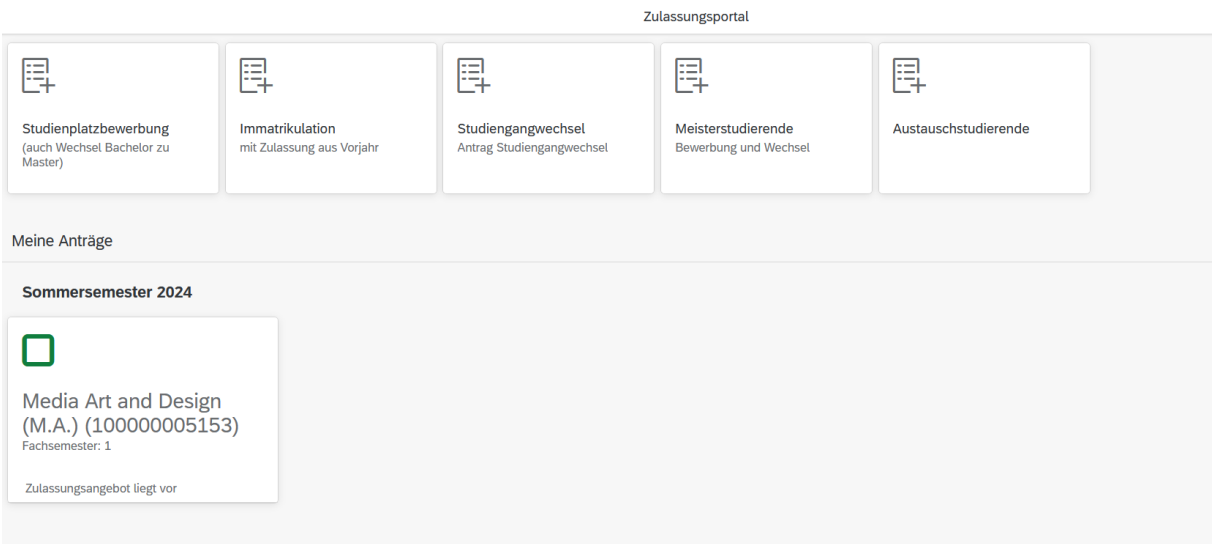

Sofern ein Zulassungsangebot vorliegen sollte, klicken Sie bitte auf die Kachel:

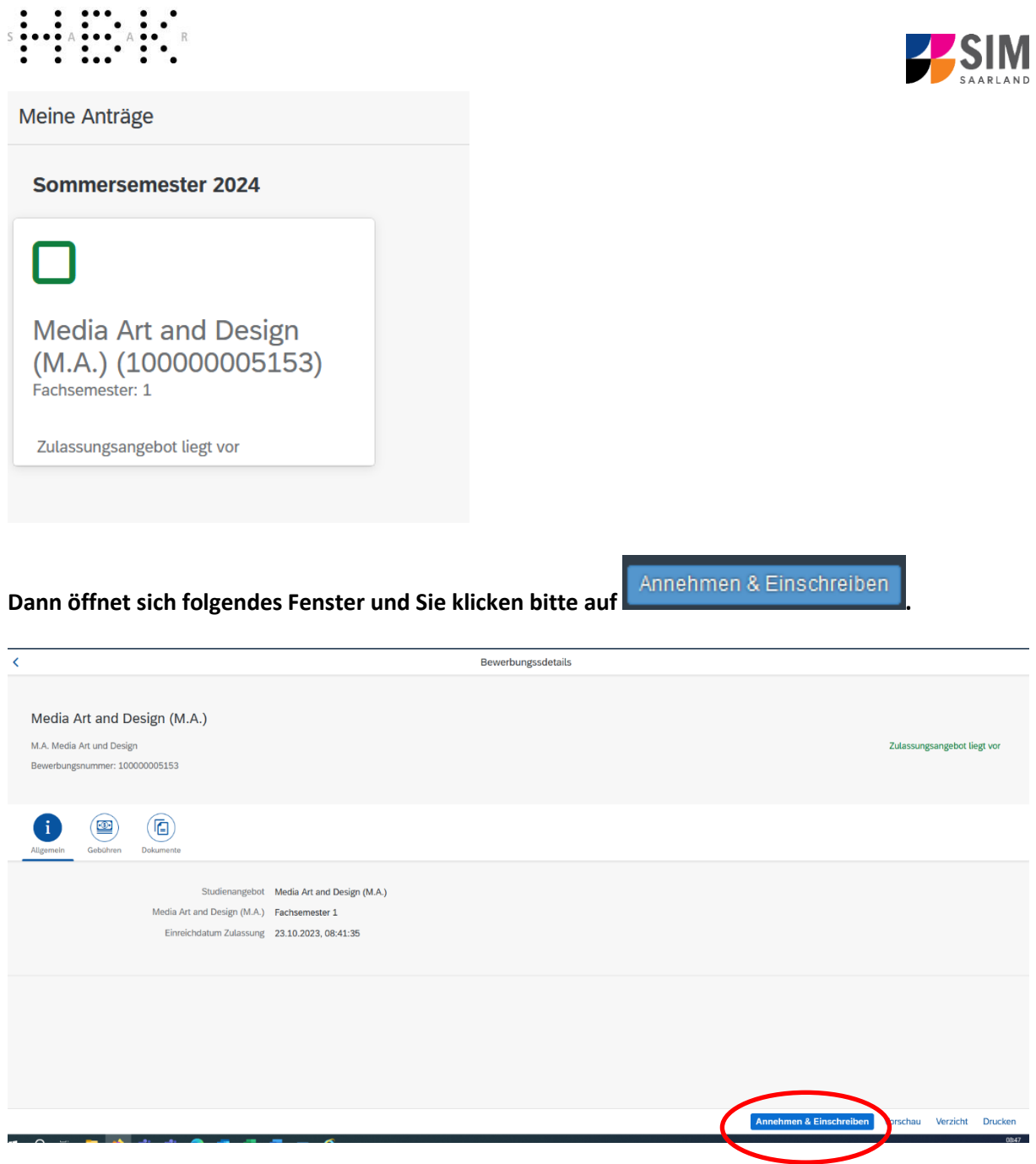

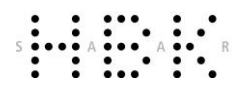

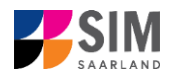

Ja **Bitte bestätigen Sie die Hinweismeldung mit , um das Zulassungsangebot anzunehmen.** Dies ist zur Vorbereitung der Immatrikulation unbedingt erforderlich!

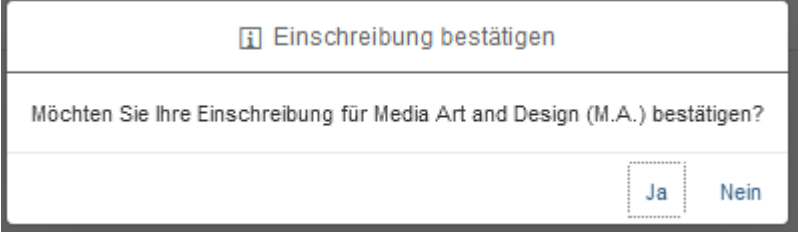

 $\begin{pmatrix} \begin{smallmatrix} 0 \\ 0 \end{smallmatrix} \end{pmatrix}$ 

**Bitte beachten Sie:** Die erfolgreiche Immatrikulation ist zusätzlich zum Immatrikulationsantrag von der Überweisung der Semestergebühren abhängig.

Klicken Sie bitte auf Gebühren , um sich die Höhe und Zusammensetzung des zu zahlenden Semesterbeitrags anzeigen zu lassen. Weitere Informationen zur Überweisung der Gebühren finden Sie unter <https://hbksaar.de/immatrikulation-informationen>

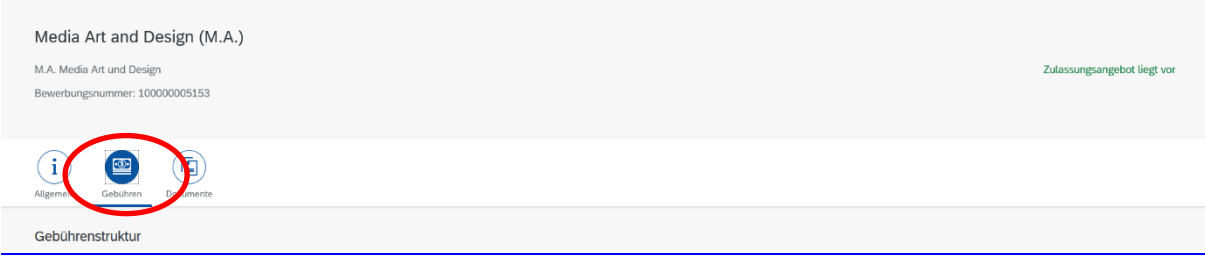

**Hinweis:** Bei der Bestätigung der Einschreibung im Rahmen von zulassungsbeschränkten Studiengängen im Fall einer Zulassung vervollständigen Sie bitte den nachfolgenden Immatrikulationsfragebogen.

# <span id="page-18-0"></span>*3.3.1 Angaben zur Person*

Bitte füllen Sie im Abschnitt *Angaben zur Person* zumindest die Pflichtfelder aus. Einige Angaben wurden bereits aus dem Zulassungsantrag übernommen.

**Hinweis:** Bereits eingeschriebene Studierende der HBKsaar bekommen einen verkürzten Einschreibfragebogen angezeigt. In diesem verkürzten Fragebogen sind die Angaben zu Ihrer Person bereits enthalten. Sollten Sie diese ändern wollen, klicken Sie bitte im Studierendenportal auf

Meine persönlichen Details und ändern die Angaben dort.

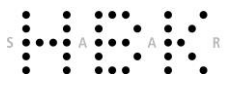

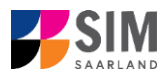

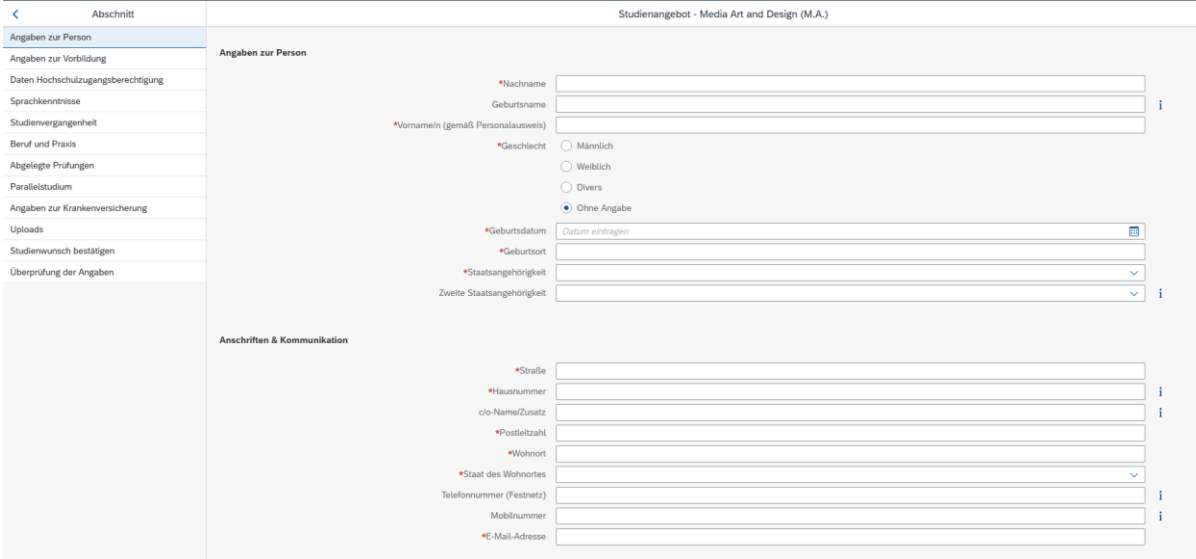

# <span id="page-19-0"></span>*3.3.2 Angaben zur Vorbildung*

Bitte klicken Sie auf Angaben zur Vorbildung und füllen ggf. die notwendigen Felder aus.

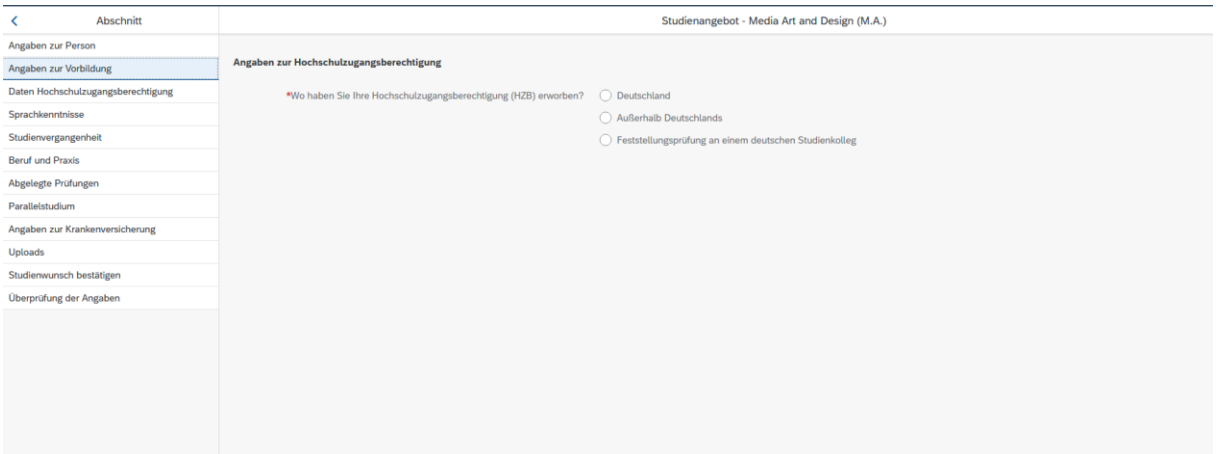

# <span id="page-19-1"></span>*3.3.3 Daten zur Hochschulzugangsberechtigung*

Klicken Sie bitte auf Daten Hochschulzugangsberechtigung und füllen ggf. mindestens die Pflichtfelder aus.

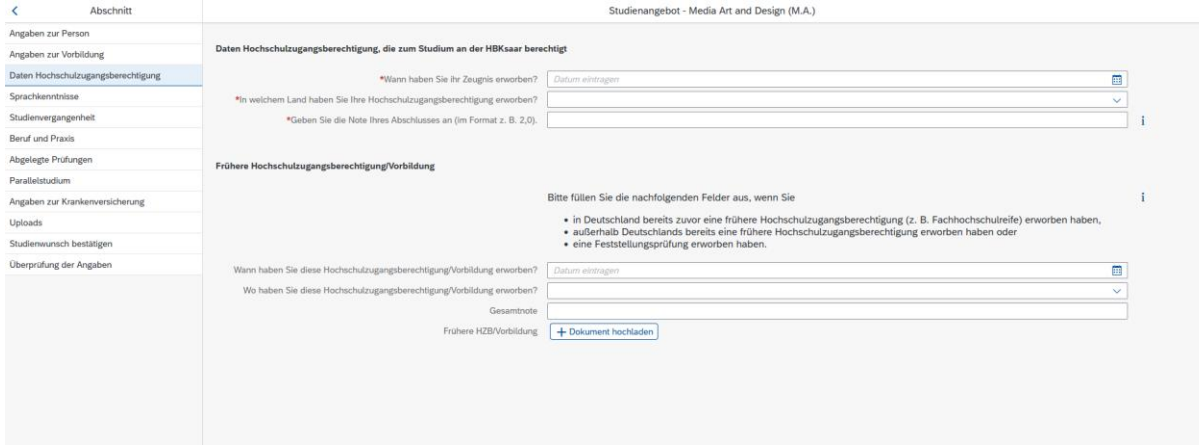

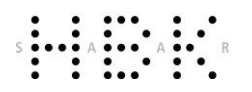

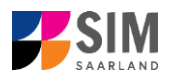

# <span id="page-20-0"></span>*3.3.4 Ggf. Sprachkenntnisse*

Bitte klicken Sie auf Sprachkenntnisse. Angaben zu den Sprachkenntnissen sind nur erforderlich, wenn Sie keine entsprechende Vorbildung in Deutschland nachweisen können. Füllen Sie dann bitte mindestens die angezeigten Pflichtfelder aus und laden Sie den Nachweis hoch.

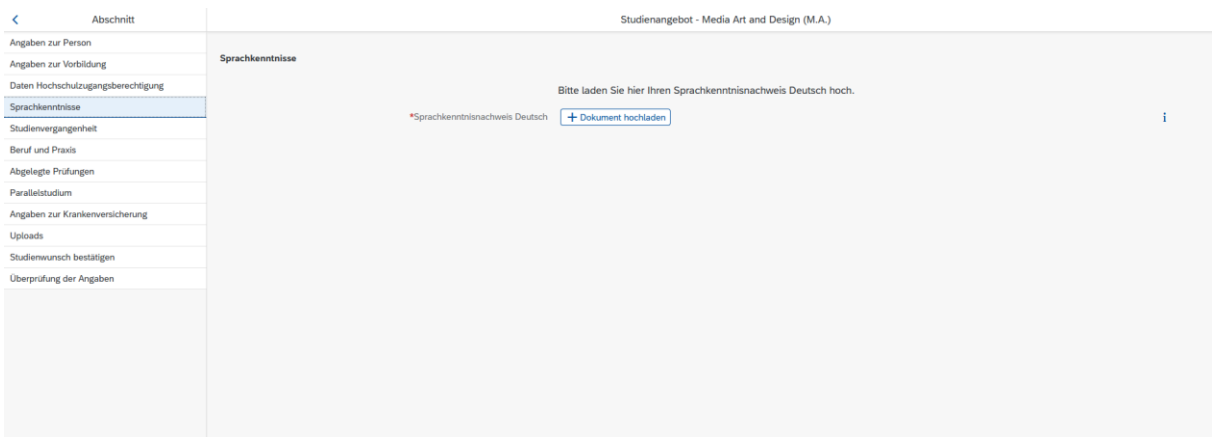

# <span id="page-20-1"></span>*3.3.5 Studienvergangenheit*

Klicken Sie auf Studienvergangenheit und füllen Sie bitte die Pflichtfelder aus. In Abhängigkeit von Ihrer Auswahl öffnen sich ggf. weitere Fragen zur Beantwortung und Upload-Felder. Daher dauert es ein wenig, bis Ihr Klick auf *Ja* oder *Nein* angezeigt wird, bitte warten Sie dies ab.

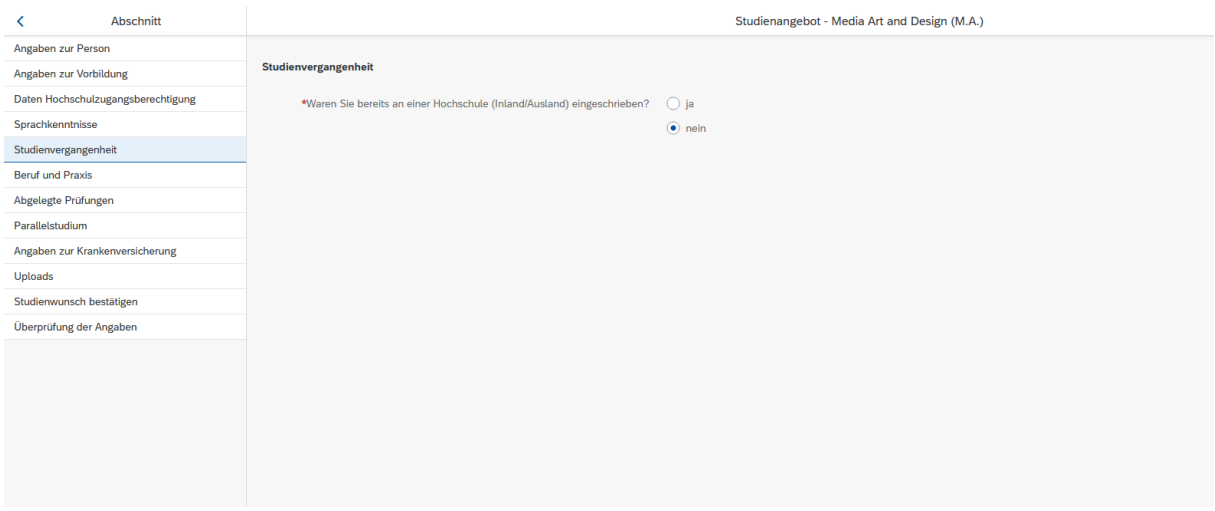

# <span id="page-20-2"></span>*3.3.6 Beruf und Praxis*

Klicken Sie auf Beruf und Praxis . Beantworten Sie bitte die Pflichtfragen.

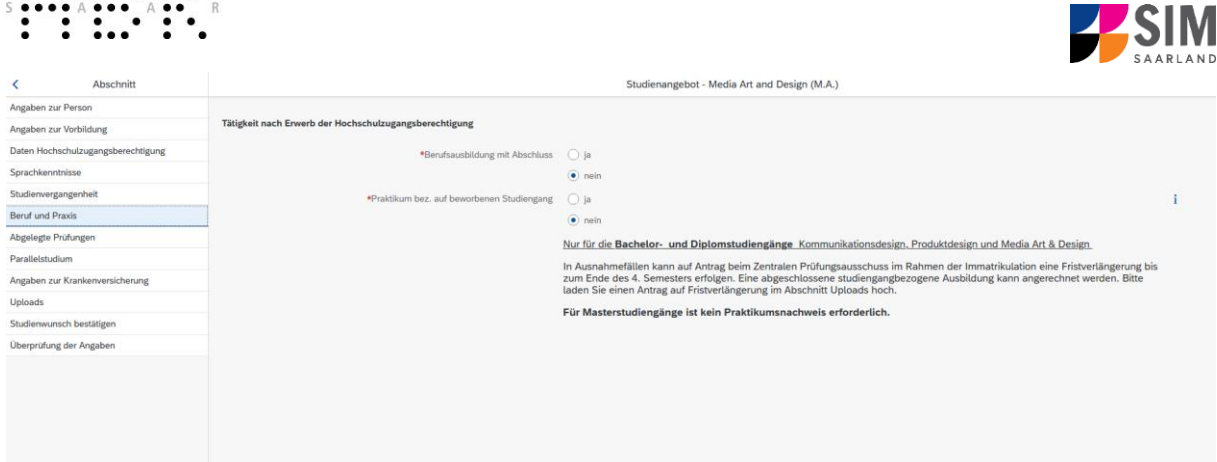

# <span id="page-21-0"></span>*3.3.7 Abgelegte Prüfungen*

**: : : : : :** 

Klicken Sie auf Abgelegte Prüfungen. Beantworten Sie bitte die Pflichtfrage. Bei der Antwort Ja öffnen sich weitere Fragen zur Beantwortung und laden Sie bitte Ihre Studienabschlussdokumente in dem dafür vorgesehenen Upload-Fenster hoch.

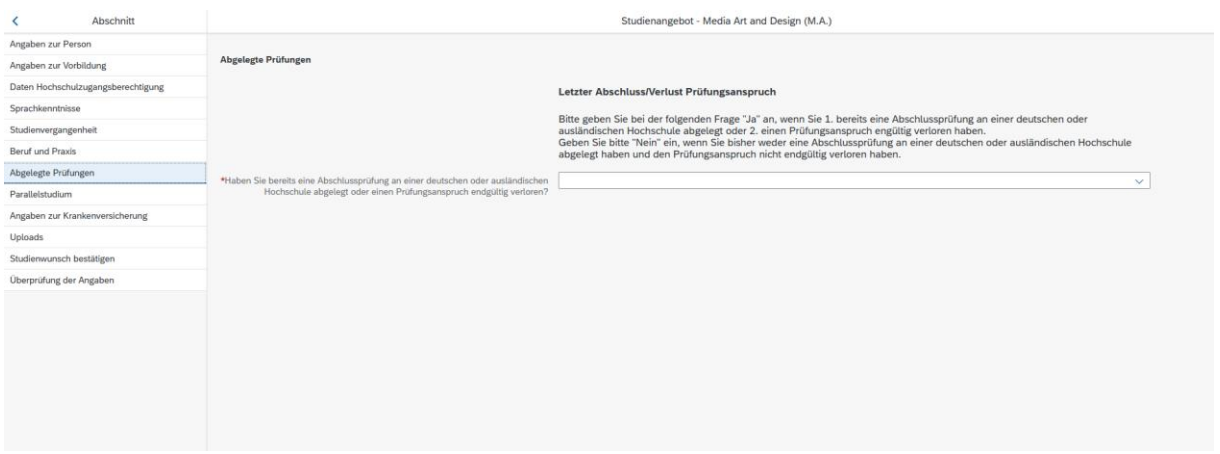

# <span id="page-21-1"></span>*3.3.8 Parallelstudium*

Klicken Sie bitte auf und beantworten die Frage. Wenn Sie die Frage mit *Ja* beantworten, werden mehrere Fragen eingeblendet, die Sie bitte beantworten.

![](_page_21_Picture_65.jpeg)

# <span id="page-21-2"></span>*3.3.9 Angaben zur Krankenversicherung*

Klicken Sie bitte auf Angaben zur Krankenversicherung und tragen die Art Ihrer Krankenversicherung ein.

![](_page_22_Picture_65.jpeg)

# <span id="page-22-0"></span>*3.3.10 Uploads*

Klicken Sie auf Uploads . Laden Sie bitte mindestens alle Pflichtdokumente hoch, indem Sie bei dem jeweiligen Feld auf  $\pm$  Dokument hochladen klicken. Bitte ordnen Sie Felder und Dokumente korrekt zu.

Pro Dokument kann genau *eine* Datei hochgeladen werden; als Dateiformat ist **pdf** möglich. Falls Sie mehrere Dokumente (z.B. jpg) zu einer pdf-Datei zusammenfügen müssen, finden Sie entsprechende Anleitungen dazu im Internet (Suche z.B. "mehrere jpgs in pdf zusammenfügen").

![](_page_22_Picture_66.jpeg)

Markieren Sie in dem sich öffnenden Fenster per Klick Ihre hochzuladende Datei und klicken Sie dann

auf **Frank Steps 3 Achten Sie bitte darauf, dass das Dokument gut zu lesen ist.** 

![](_page_23_Picture_71.jpeg)

Die hochgeladene Datei wird nach erfolgreichem Upload an entsprechender Stelle angezeigt:

\*Scan Personalausweis (Vorder- und Upload Test.pdf  $\sqrt{2}$  $\overline{\mathbf{w}}$ Rückseite) bzw. Pass

Bei Bedarf können Sie ein Dokument noch einmal austauschen, indem Sie auf das zugehörige Stiftsymbol klicken und eine neue Datei auswählen.

# <span id="page-23-0"></span>*3.3.11 Studienwunsch bestätigen*

Studienwunsch bestätigen Klicken Sie bitte auf . Hier sehen Sie, dass es sich um eine Erstimmatrikulation in dem von Ihnen gewählten Studiengang handelt. Bitte bestätigen Sie über ein Häkchen am gewählten Studiengang Ihre Wahl.

![](_page_23_Picture_72.jpeg)

# <span id="page-23-1"></span>*3.3.12 Überprüfung der Angaben*

Klicken Sie auf Überprüfung der Angaben. In diesem letzten Abschnitt müssen Sie eine eidesstattliche Versicherung abgeben, um den Antrag absenden zu können. Lesen Sie die Punkte aufmerksam durch und kennzeichnen Sie zum Absenden des Antrags Ihr Einverständnis mit einem Klick in das zu-

![](_page_23_Picture_73.jpeg)

![](_page_24_Picture_111.jpeg)

**Hinweis:** Bitte beachten Sie, dass das Kontrollkästchen in der Druckansicht bzw. der Vorschau nicht gefüllt ist. Dies bedeutet nicht, dass das Kästchen in Ihrem Antrag nicht gefüllt war. Der Antrag kann nur abgesendet werden, wenn die eidesstattliche Versicherung abgegeben wurde.

Antrag einreichen Bitte senden Sie den Antrag abschließend durch Klick auf **Entertainmung ab, damit dieser von der Hochschule der Bildenden Künste Saar geprüft und Ihre Einschreibung vorgenommen werden kann.**

# **Im Anschluss werden Sie noch einmal aufgefordert, Ihre Angaben zu bestätigen.**

Sie erhalten dann eine Bestätigung, dass der Antrag mit entsprechender Antragsnummer abgesendet wurde und sehen den Antrag unter **Meine Anträge**.

> Ihr Einschreibungsantrag wurde mit der Bestätigungsnummer<br>100000000072 eingereicht. werden Sie in Kürze per Mail über den Status Ihres Antrags informieren.

Bitte prüfen Sie in der Kachel der Startansicht, ob der Status "Antrag eingereicht" korrekt angezeigt wird. Sollte dies nicht der Fall sein, überprüfen Sie bitte rechtzeitig vor der Immatrikulationsfrist, dass

Sie Ihren vorgesehenen Immatrikulationsantrag auch wirklich über Antrag einreichen abgesendet und diesen nicht nur zwischengespeichert haben!

Sollte der Antrag trotzdem nicht als "Antrag eingereicht" gekennzeichnet sein, wenden Sie sich bitte unter Angabe Ihrer Bewerbernummer und der Antragsnummer an die für die Immatrikulation zuständige Sachbearbeiterin oder an [studierendenverwaltung@hbksaar.org](mailto:studierendenverwaltung@hbksaar.org).

![](_page_25_Picture_0.jpeg)

![](_page_25_Picture_1.jpeg)

Hinweis: Bitte verlassen Sie das SIM-Immatrikulationsportal immer über **Logoff**, indem Sie rechts oben im Fenster auf **Klicken**.

**Wir freuen uns, wenn wir Sie als neue Studierende oder neuen Studierenden Hochschule der Bildenden Künste Saar begrüßen dürfen!**